## **Introducing Online Purchasing of SROs!**

You can now purchase your Standing Room Only tickets (SROs) for your suite through My SAP Center Account! This new feature has been activated in your online ticketing account and we hope it will make purchasing SROs more convenient. This process is simple and easy to use. Just follow the instructions below and the SROs are automatically loaded into your online account to print or transfer immediately. You will receive an email confirmation/receipt for the purchase.

Step 1 - Log in to [www.sapcenter.com/mysapaccount](http://www.sapcenter.com/mysapaccount)

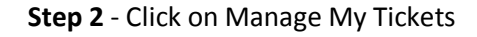

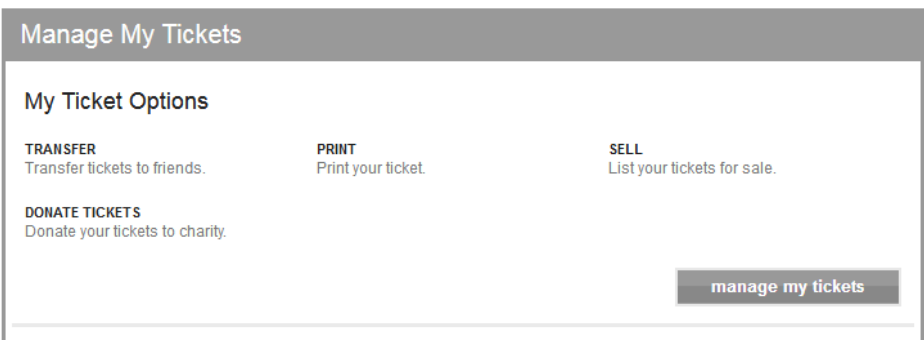

**Step 4** - Select the event you'd like to purchase SROs for:

| Manage My Tickets                                                |                |     |             |     | select an event          | $\sim$                                                           |
|------------------------------------------------------------------|----------------|-----|-------------|-----|--------------------------|------------------------------------------------------------------|
| <b>Transfer &amp; Resure</b><br>August 2017 $\blacktriangledown$ |                |     |             |     | 亖                        | <b>O</b> instructions<br><b>III</b> Advanced Options             |
| Sun                                                              | <b>Mon</b>     | Tue | Wag         | Thu | £it                      | BAT                                                              |
|                                                                  |                | 1   | $\mathbf 2$ | 3   | $\ddot{a}$               | 5                                                                |
| 6                                                                | $\overline{7}$ | 8   | 9           | 10  | 11<br>Parking-Nicky<br>۰ | 12<br>Kendrick Lamar <sup>]</sup> @<br>Parking-Kend<br>$\bullet$ |
| 13                                                               | 14             | 15  | 16          | 17  | 18                       | 19<br>Paning-Itanel o                                            |
| 20<br>Pantro-Marvel o                                            | 21             | 22  | 23          | 24  | 25                       | 26<br>Paning-thea<br>$\bullet$                                   |

**Step 5** - Click on Buy Additional Suite Seating:

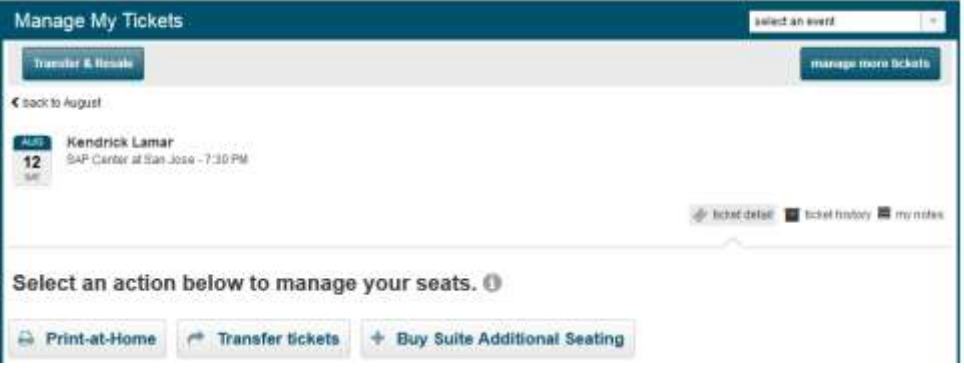

**Step 6** - From the Seats Selection drop down, select the number of SROs needed and then click Add to Cart:

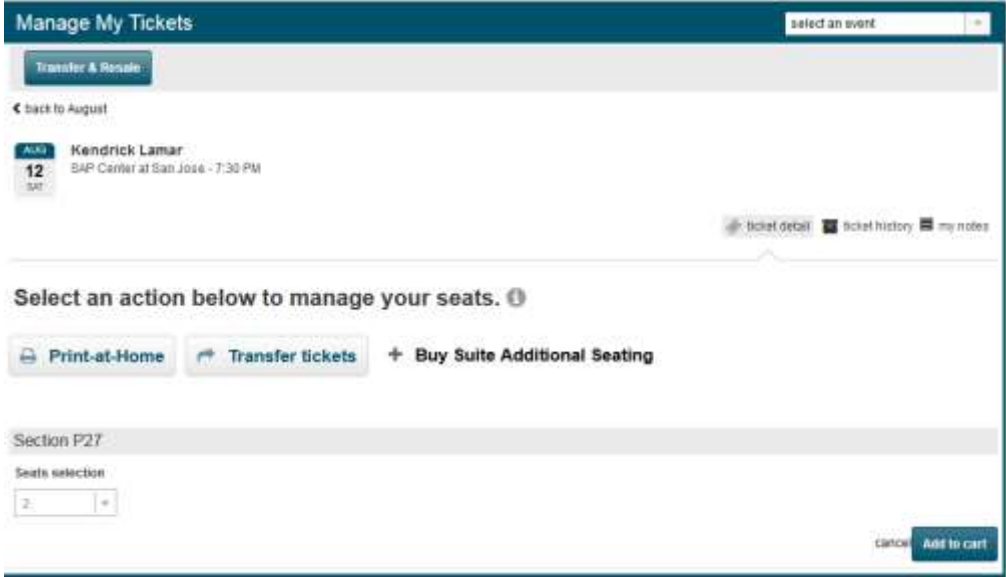

**Step 7** - Confirm your purchase and select Online Mgmt for delivery, and then click Checkout:

Shopping Cart

| item                                                                  | details                                | type                   | price               | total                 |
|-----------------------------------------------------------------------|----------------------------------------|------------------------|---------------------|-----------------------|
| Kendrick Lamar<br>Sat, Aug 12, 2017 7:30 PM<br>SAP Center at San Jose | Section P27<br>Row SRO<br>Seat 21 - 22 | <b>Adult</b><br>237716 | 2 x \$79.50         | \$159.00              |
| Select Delivery Online Mgmt (USE) 0.00 Per Order ) - D                |                                        |                        |                     |                       |
|                                                                       |                                        |                        |                     | change seats   remove |
|                                                                       |                                        |                        |                     |                       |
|                                                                       |                                        |                        |                     |                       |
| <b>Cost Summary</b>                                                   |                                        |                        |                     |                       |
|                                                                       |                                        |                        | <b>Bern Total</b>   | \$159.00              |
|                                                                       |                                        |                        | Delivery Total      | 50.00                 |
|                                                                       |                                        |                        | <b>Total Amount</b> | USD 159.00            |

**Step 8** - Select your Payment Option and fill in the required fields (you have 10 minutes to complete this section):

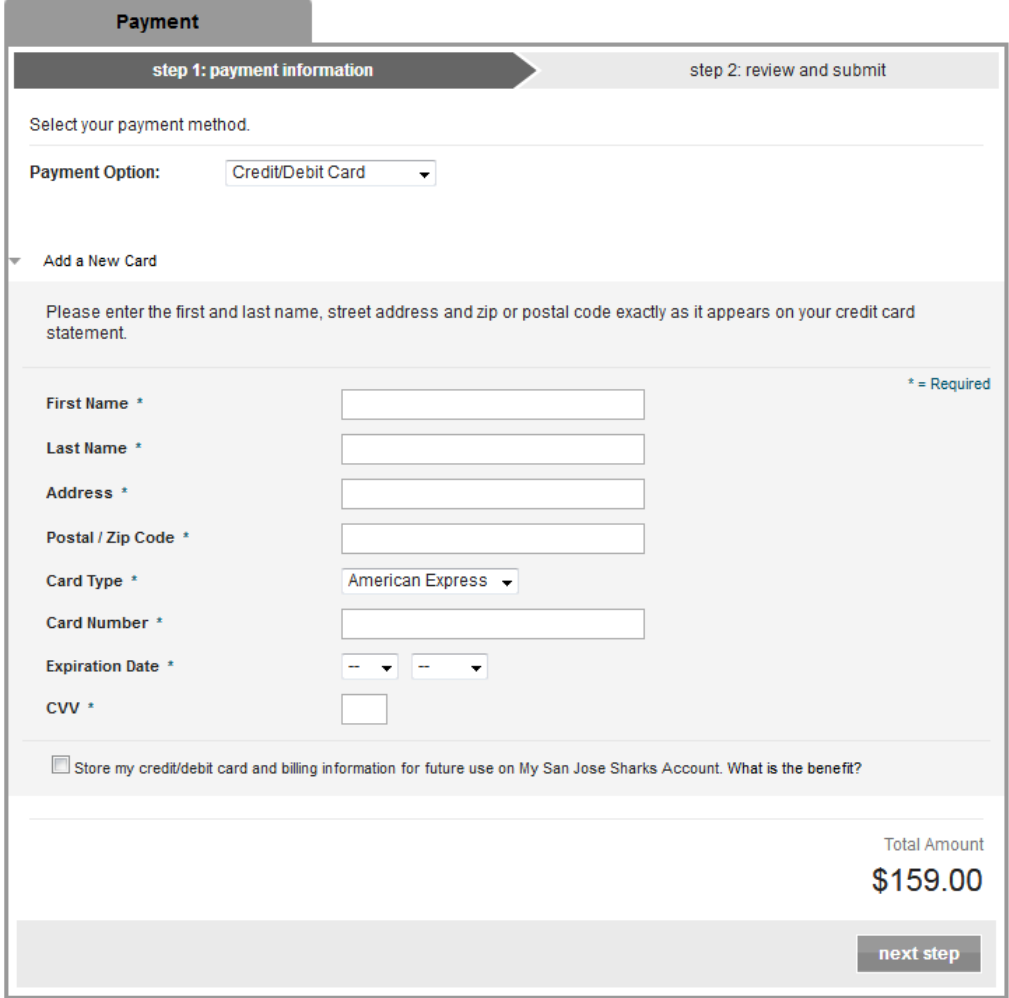

**Step 9** - Agree to Terms of use and Submit Order:

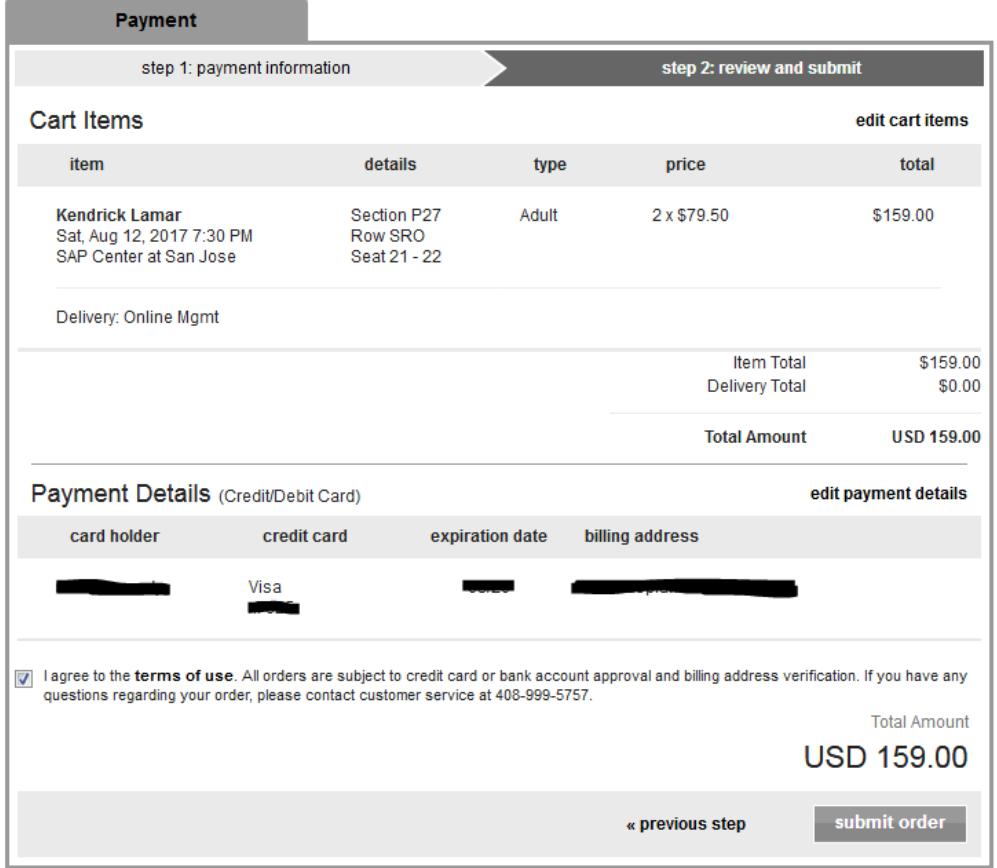

## **Step 10** - Click on Print this Page for your records (you will also receive a confirmation email to the primary email on the account):

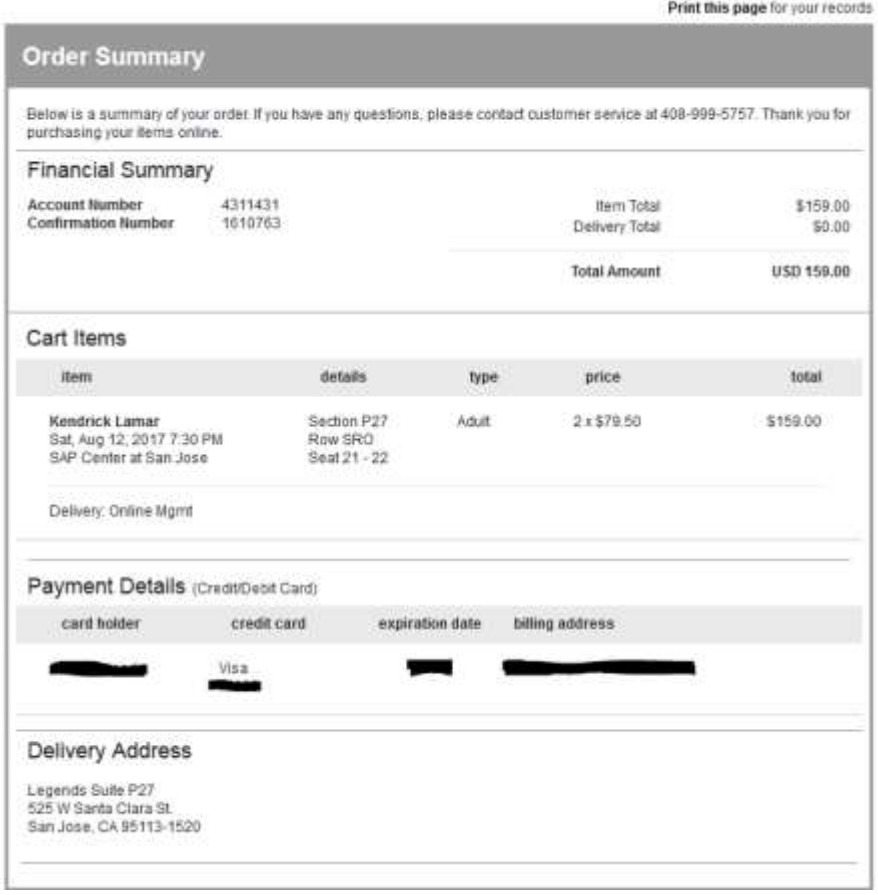

**Step 11** - Click on Account Home and return to event to print or forward your SROs!

## **Additional Information**

You can purchase SROs up to 2 hours prior to the event start time.

As an example, a concert starting at 8:00PM, online SRO purchasing will be available until 6:00PM.

- You can still contact Suite Hospitality to order SROs.
- For Suite Partners, you will see full allotment of SROs in each account, so you will only want to purchase up to the agreed upon number of SROs for each partner.

For questions please contact Suite Hospitality at (408)999-5900 or [suitehospitality@sharkssports.net](mailto:suitehospitality@sharkssports.net)